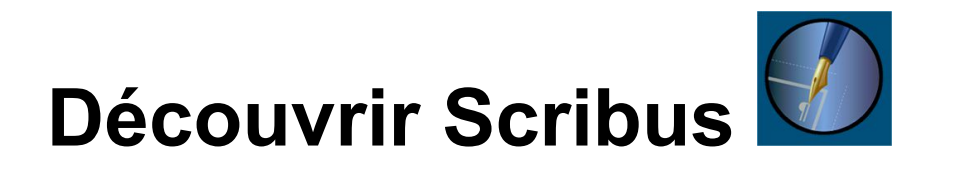

Scribus est un logiciel de PAO (publication assistée par ordinateur). Ce n'est pas un logiciel de traitement de texte, ni un logiciel de retouche photo. Il est destiné à l'édition, la mise en page. La prise en main en est complexe, car au départ il faut être sur du résultat final de sa composition pour avancer vite ! Voici donc l'objectif : une notice explicative sur les insectes à illustrer avec des images. Le texte est issu de la wikipédia, les images des wikicommons. Ils sont compris dans le zip contenant ce même fichier.

## 1. Préliminaires

Réunissez les images, en haute définition de préférence, les textes avec les styles, dans un seul dossier. Déterminez le format de votre produit final : affiche, texte illustré, brochure, etc...Ayez à l'esprit que Scribus est un logiciel dont la finalité est l'impression (par vous même, mais surtout par un imprimeur), donc vous devez avoir une idée précise du résultat final.

Un exemple : Je désire faire une documentation de plusieurs pages avec mes recherches sur les insectes. Je vais imprimer ce document sur une page A4 pliée en deux, dont les feuillets pliés seront reliés par une agraffe, comme pour faire une brochure.

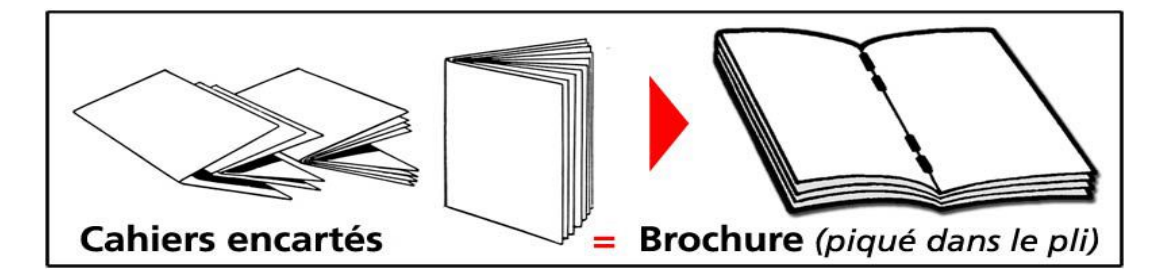

Ma page de Une est donc la denière page imprimée (!) du fait du pliage, mais rassurez-vous Scribus gère les pages paires, impaires, les numérotations, etc…

## 2. Ouverture et paramétrages.

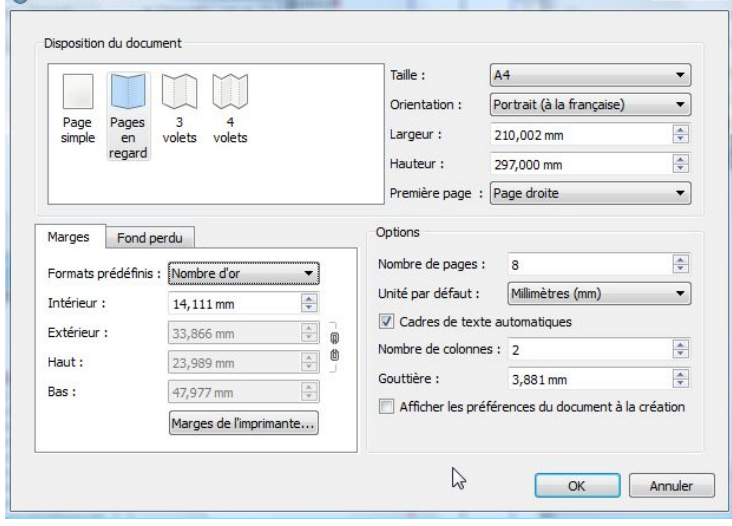

A l'ouverture, Scribus vous demande d'emblée le type de document que vous voulez créer :

lie choisis :

Pages en regard,

format A4, Portrait (à la française). Pour les marges, le nombre d'or.

Nombre de page : 8 (2 recto/verso),

Cadres de texte automatiques, avec 2 colonnes.

### $0.60$

Ce(tte) œuvre est mise à disposition selon les termes de la Licence Creative Commons Attribution - Pas d'Utilisation Commerciale -Partage dans les Mêmes Conditions 3.0 France. 1/4

#### Voilà mon document tout prêt à être rempli ! *Précisions :*

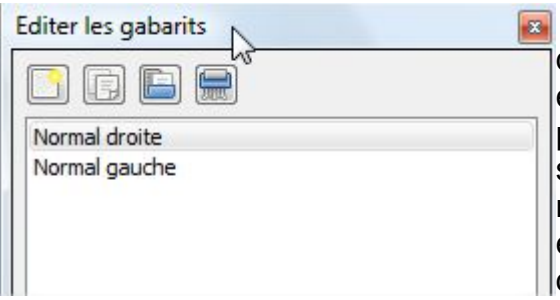

Scribus fonctionne avec des **gabarits** : ils permettent de fixer un fond de page pour un type de page (par exemple les pages impaires en fond bleu, les pages paires en fond jaune, etc….). Mettez-y les éléments qui sont invariables : fond de pages, numérotation, images récurrente, emplacement d'un titre. Vous pouvez aussi en profiter pour faire un gabarit spécial pour la page 1 ou page de garde.

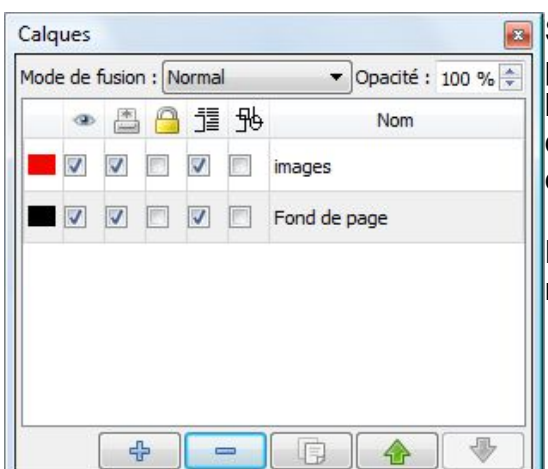

Scribus gère vos données avec des **calques**. Affichez la palette des calques ! Comme dans Photoshop ou Gimp, les calques vous permettent de séparer les éléments, d'en mettre en dessous, au dessus, de mettre aussi des éléments invisibles, ou qui ne seront pas imprimés.

Dans cet exemple j'ai rajouté de suite 1 calque pour y mettre les images.

 $\Box$  A la création j'ai demandé un cadre de texte automatique sur le calque Fond de page. C'est un cadre qui est lié de page en page, c'est à dire qu'il n'y aura qu'un seul texte qui sera réparti sur toutes les pages, dans des cadres liés que je peux modifier. Je vais d'ailleurs commencer par enlever celui de la page 1, puisque c'est une page spéciale avec une image et le titre.

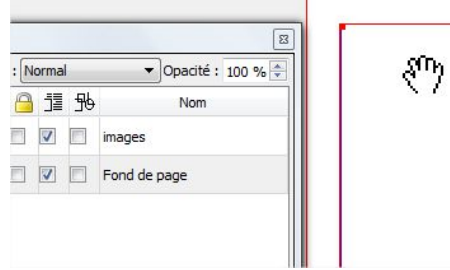

● Je clique sur le calque fond de page,

- sélectionne le cadre de texte qui est sur la page 1,
- appuies sur la touche SUPPR, pour enlever le cadre.

Je vais insérer le texte

dans le cadre de la page 2 :

- clic sur la page 2,
- le cadre est sélectionné en rouge,
- pour y mettre le texte, clic droit / importer le texte.

Dans la fenêtre suivant, choisir le fichier de texte déjà préparé : insecte.odt. Vous pouvez importer du texte depuis word, ou un fichier TXT, voir une page Html. Pour les options de fusion, laissez les paramètres par défaut, faites OK. Le texte est maintenant réparti sur les pages 2 à 4, le reste des pages est vide : nous allons insérer les images qui vont décaler les pages, changer aussi les styles pour le texte.

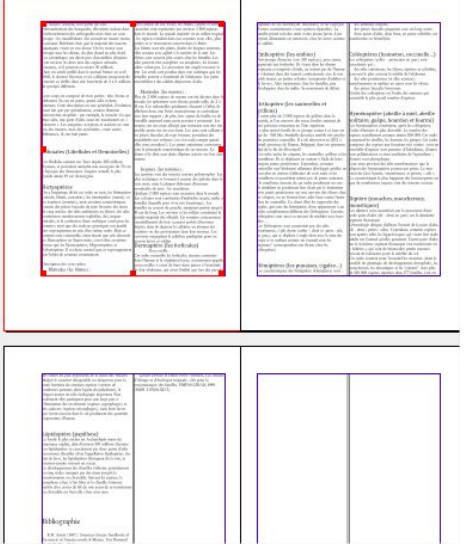

# 3. Les cadres

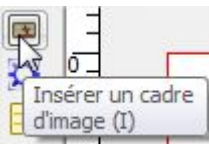

Chaque objet que vous positionnez dans Scribus est doté d'un cadre. Aussi pour mettre une image, il faut d'abord tracer son cadre dans le document. Mettez-vous sur le calque "images" et prenez l'outil cadre d'image (clic).

Sur la page 1 ouvrez un cadre vide pour l'instant qui recouvre à peu près la place entre les marges. Comme pour le texte importez l'image dedans.

*A propos des images* : ce sont des documents liés. Attention si vous retirez l'image du dossier elle n'apparaitra plus dans votre document scribus. L'avantage de ce type de lien c'est que votre fichier de travail est beaucoup plus léger ! et que vous pouvez également mettre une image en haute définition dans le dossier, seul l'aperçu s'affiche dans votre document de travail. Pour la sortie définitive sur papier ou en PDF, ce sera en revanche le fichier de haute qualité qui sera pris en compte.

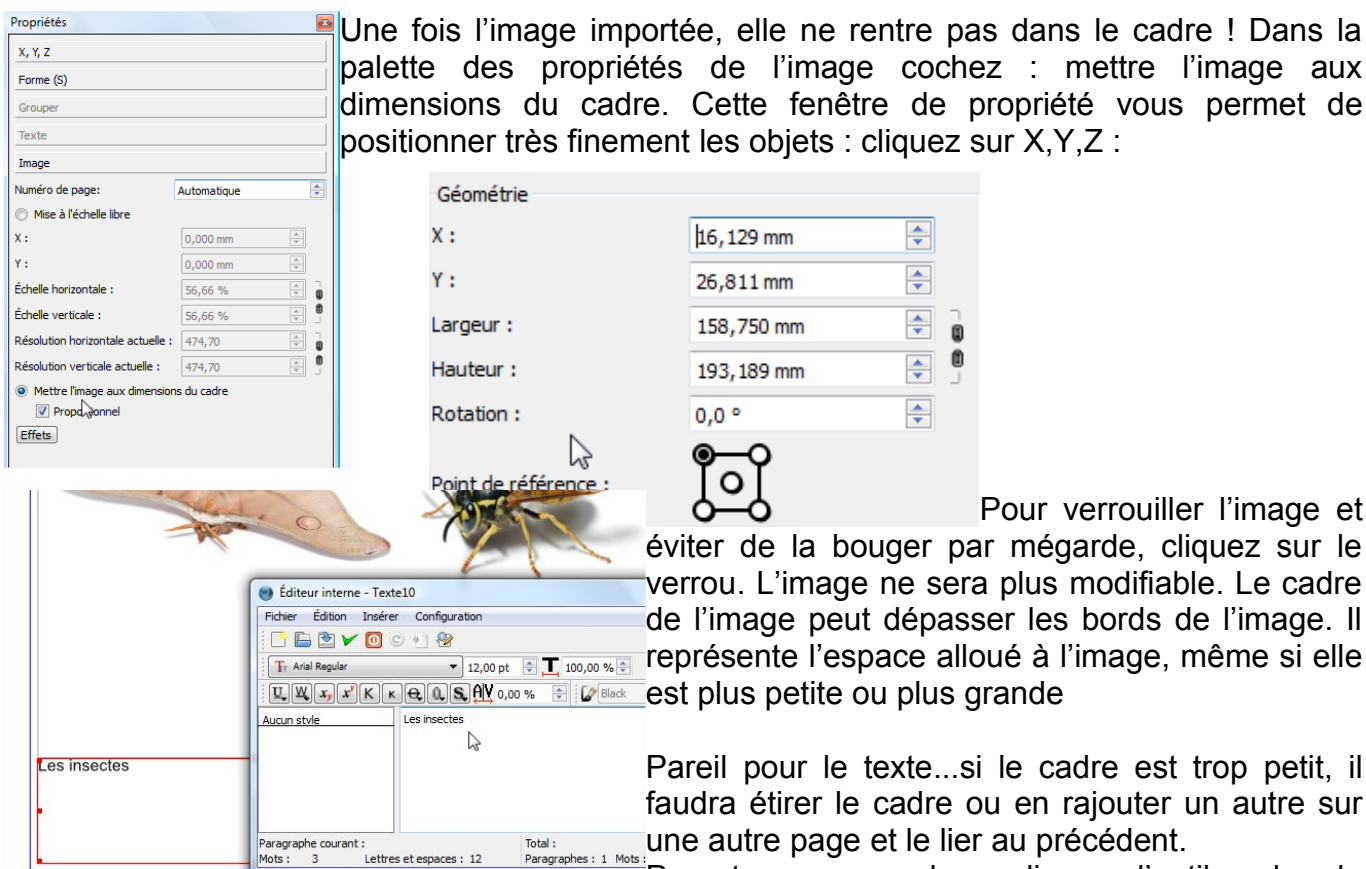

Pour tracer un cadre : clic sur l'outil cadre de texte, étirer la zone, puis mettre le texte dedans : CTRL+T, dans la fenêtre de paramétrage du texte tapper le titre : les insectes.

Changez le texte avec les styles proposés, mettez une grande taille 80pt (c'est le titre après tout !), cliquez sur le valider pour voir le résultat.

# 4. Mettre les images dans le Texte

Positionnez-vous dans le texte au niveau des libellules. Ouvrez un cadre d'image sur le calque "images" à l'endroit doit se trouver l'image et la taille approximative du cadre.

Ouvrez les propriétés et cliquez sur la rubrique FORME

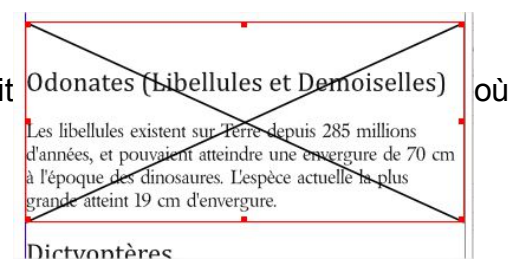

 $0.60$ (cc Ce(tte) œuvre est mise à disposition selon les termes de la Licence Creative Commons Attribution - Pas d'Utilisation Commerciale -Partage dans les Mêmes Conditions 3.0 France. 3/4

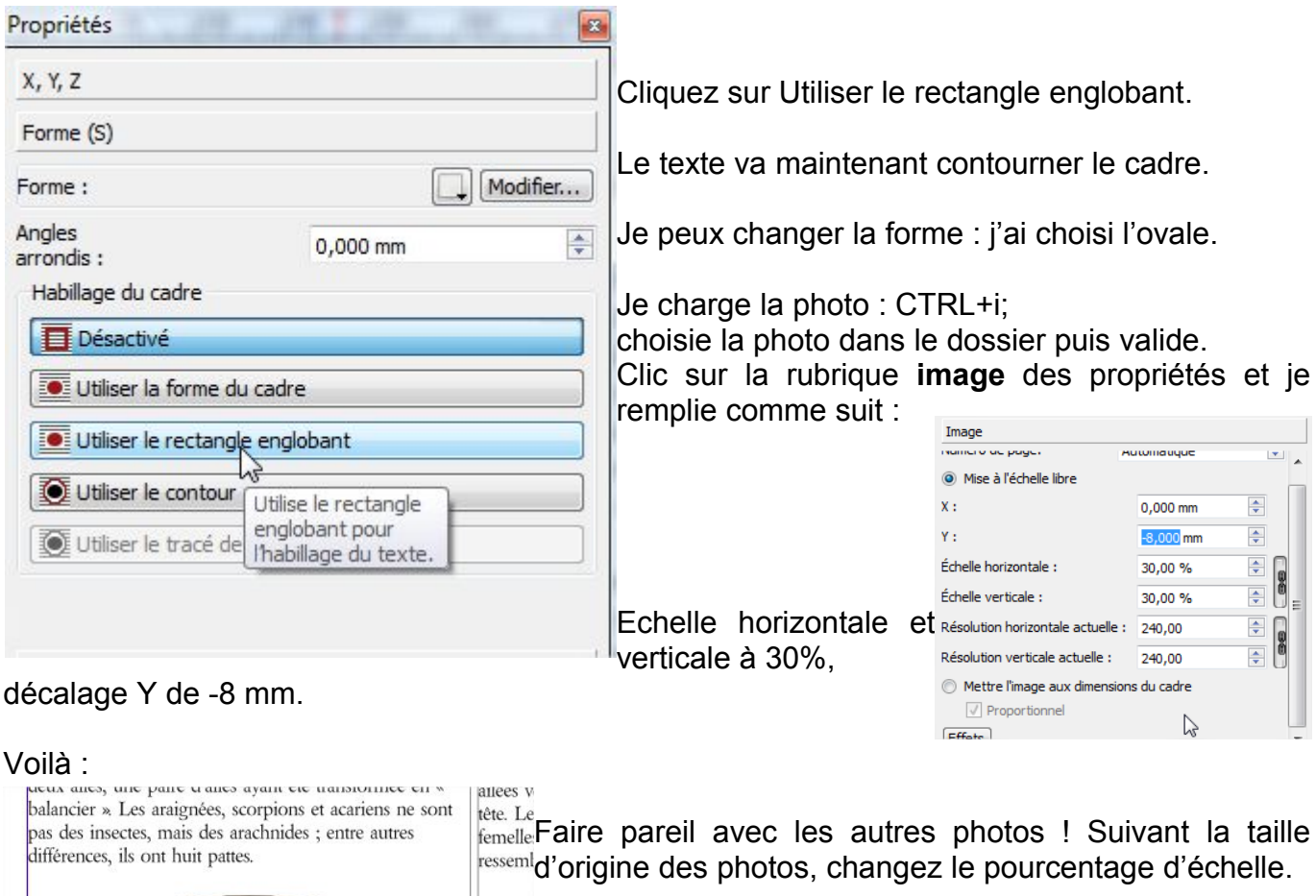

 $M_i$ Plus de Une fois que vous aurez mis toutes les images, le texte monde. S'is tons que vous dans l'ins toutes les milages, le tonte afficherne devriez plus avoir de page blanche. avec let

brindill

Voici les bases de la composition avec Scribus. C'est un mobile rivale outil extrêmement puissant, pour le détail de l'outil de  $\begin{array}{ll}\n\text{mandil}\text{text} & \text{if } \text{text} \\
\text{intra} & \text{if } \text{text} \\
\text{if } \text{start} & \text{if } \text{start}\n\end{array}$ 

le choix des polices Odonates (Libellules et Demoiselles) fémur (http://fr.flossmanuals.net/scribus/ch012\_choix-desinterne [polices](http://fr.flossmanuals.net/scribus/ch012_choix-des-polices)

sur le texte : http://fr.flossmanuals.net/scribus/ch017\_ feuilles-de-style

 $\sum$ 

il est préférable de passer par les feuilles de style, pour paramétrer un style pour le titre, le texte, les sous-titres, les encarts etc… c'est beaucoup plus facile ensuite d'appliquer ces styles aux zones de texte concernées.

#### Pour imprimer ?

Exportez le fichier au format PDF, puis ouvrez le document exporté avec Acrobat reader. Pour imprimer en mode livret choisissez cette option dans les paramétrages de l'impressions, vous pourrez aussi régler le recto-verso, le nombre de pages, etc...

Plein de paramétrages sont possibles pour tous types de documents, toute l'aide est en ligne ici : [http :// wiki. scribus. net/ canvas/ Page \\_ principale](http://wiki.scribus.net/canvas/Page_principale) *(attention une partie est en anglais !)* Beaucoup de tutoriels vidéos sont aussi disponibles.

 $0.60$ (cc